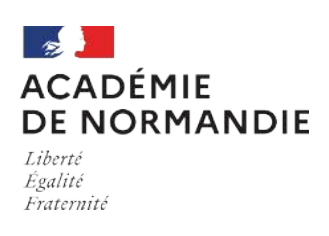

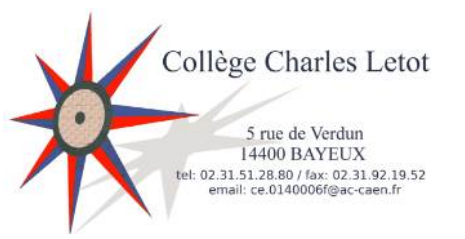

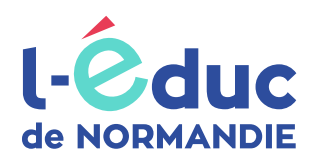

# **Espace numérique de travail**

# *Le guide des parents*

# **Connexion à l'ENT**

L'accès à l'ENT est possible :

• depuis un navigateur web en saisissant l'adresse suivante :

<https://ent.l-educdenormandie.fr/>

• depuis l'application mobile « L'Educ de Normandie » disponible sur les différents stores d'applications.

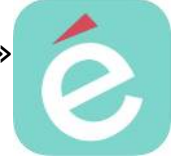

L'accès via l'application mobile permet de recevoir des notifications, d'échanger via la messagerie et d'accéder à certaines applications.

#### **Educonnect**

L'authentification à l'ENT (via le navigateur ou l'application mobile) se fait via FranceConnect ou les identifiants EduConnect

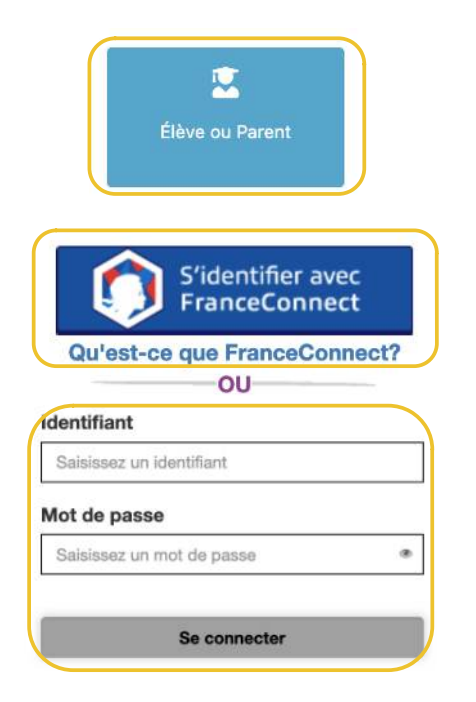

- 1 Cliquer sur le bouton ci-contre
- 2 Sélectionner le niveau « Ecole », « Collège » ou « Lycée »
- 3 a Sélectionner FranceConnect

OU

3 b – Saisir ses identifiants

Une page spécifique est disponible pour la première connexion

#### **Guide des parents**

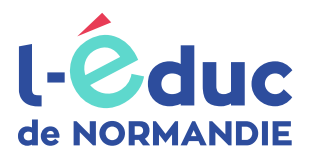

[dgxy.link/educ](https://pod.ac-normandie.fr/video/14909-neo-page-accueilmp4/)

### **Page d'accueil**

La page d'accueil de l'ENT est personnalisable par chaque utilisateur.

#### Découverte

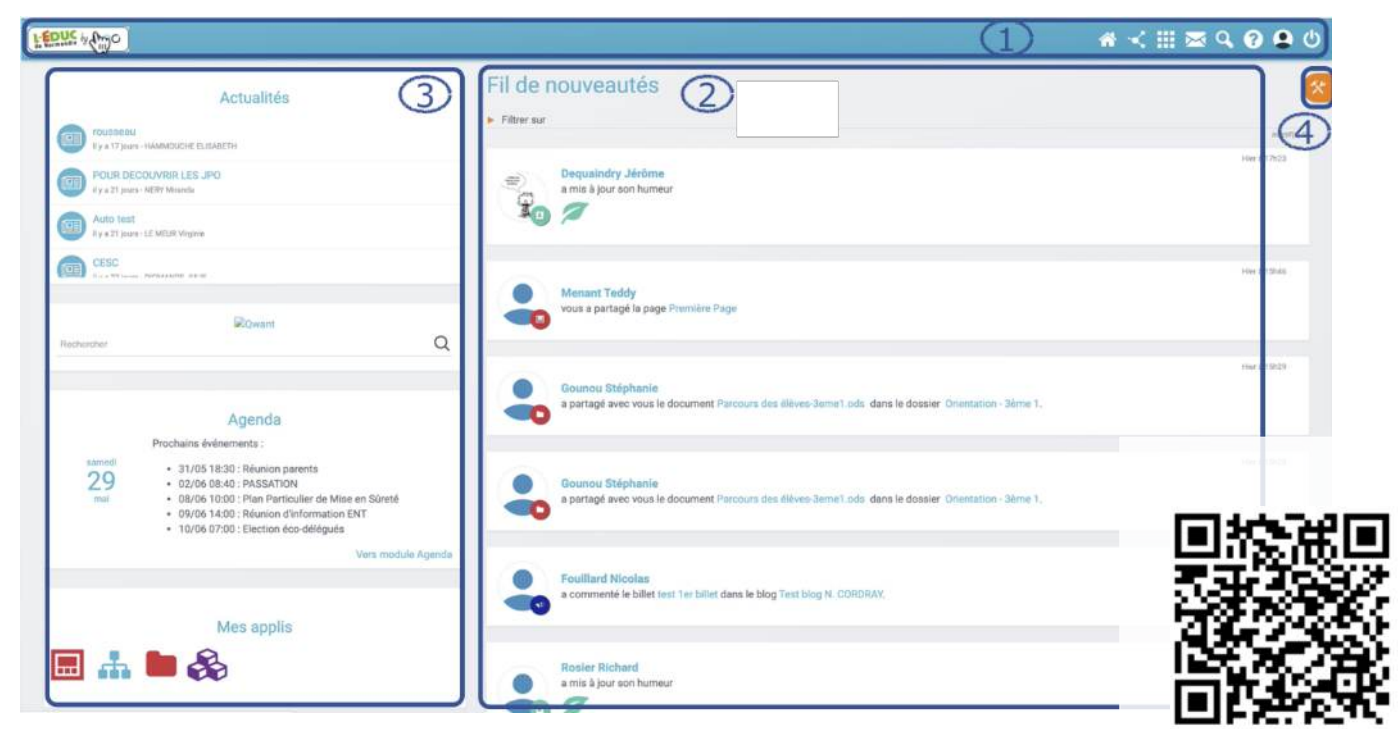

#### 1 – Bandeau de navigation

Le bandeau de navigation est présent sur l'ensemble des pages de l'ENT.

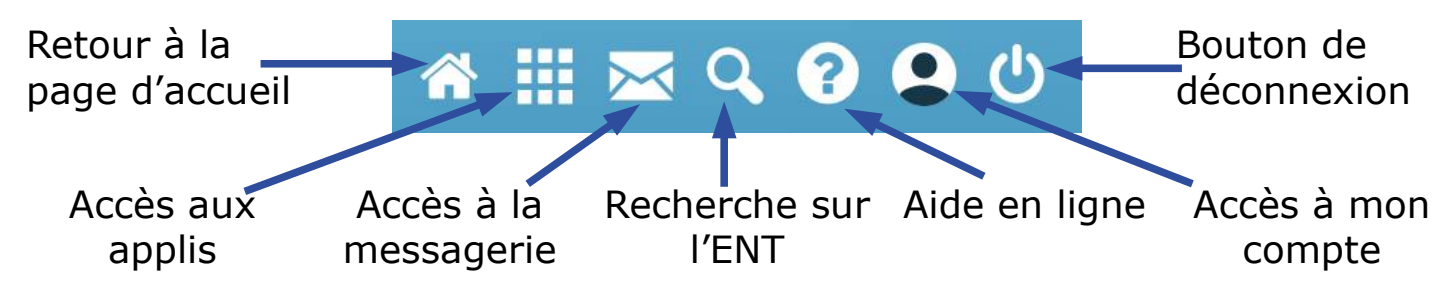

#### 2 – Fil de nouveautés

Le fil de nouveautés affiche les dernières informations et contenus qui vous concernent : blog, frise, document, mur collaboratif, message … (partagé avec vous par les enseignants, par le personnel administratif, ….).

#### 3 – Widgets

Les widgets peuvent être organisés par un simple glisser-déposer.

#### 4 – Personnalisation de la page d'accueil et de l'ENT

Activation des widgets (cf colonne 3), choix de la police, choix de la langue.

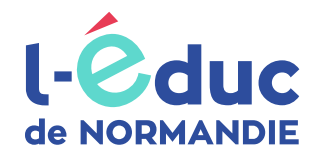

## **Messagerie : avec qui et comment puis-je communiquer ?**

**Les élèves** peuvent communiquer avec tous les personnels, les autres élèves de la classe, les enseignants de leur classe et leurs propres parents.

Les parents peuvent communiquer avec tous les personnels, leur(s) propre(s) enfant(s) et les enseignants de sa classe (en fonction des paramétrages de l'établissement).

Accéder à la messagerie depuis le bandeau en haut de la page de l'ENT

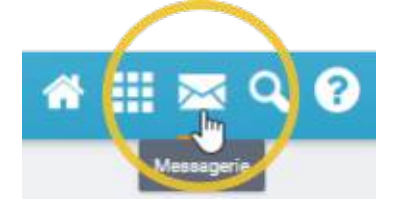

Cliquer sur le bouton *Nouveau Message*

Nouveau message

Retrouver votre destinataire en tapant les trois premières lettres de son nom de famille

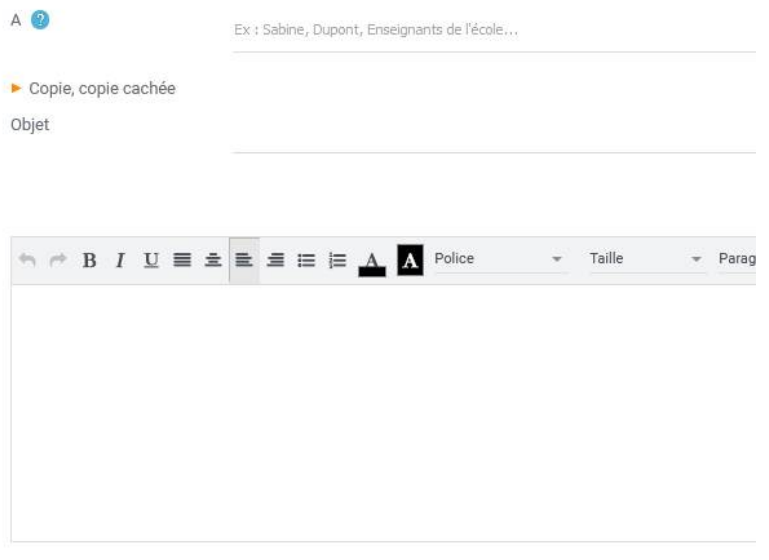

## **Comment gérer mes notifications ?**

L'ENT envoie des notifications à l'adresse de messagerie que vous avez indiquée lors de votre inscription à chaque fois qu'une information est partagée avec vous. Vous pouvez régler ces notifications.

Accéder à la page de votre compte depuis le bandeau de navigation de la page de l'ENT

Cliquer sur *Gérer mes notifications* et régler vos notifications en cochant les cases.

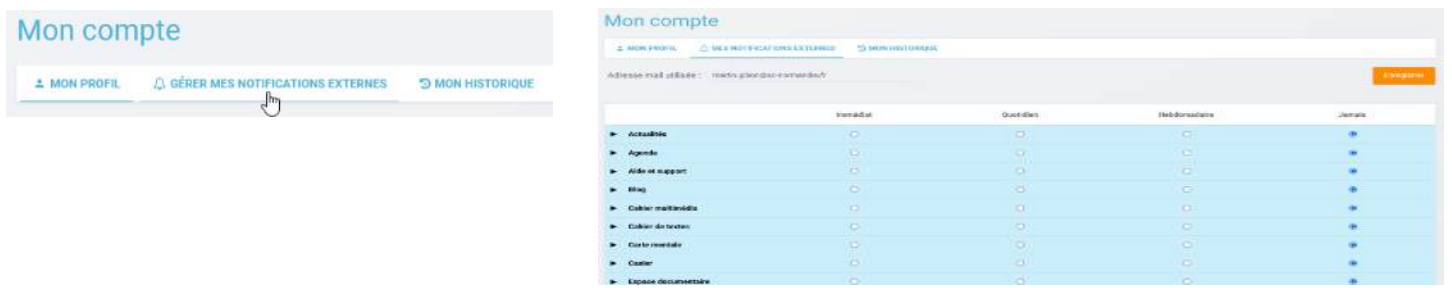

## **Vie scolaire et Téléservices**

Accéder à la page des applications depuis le bandeau de navigation de la page de l'ENT

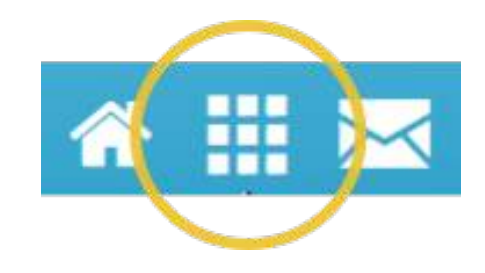

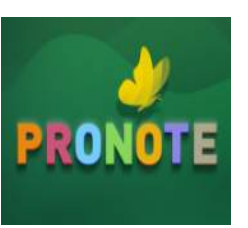

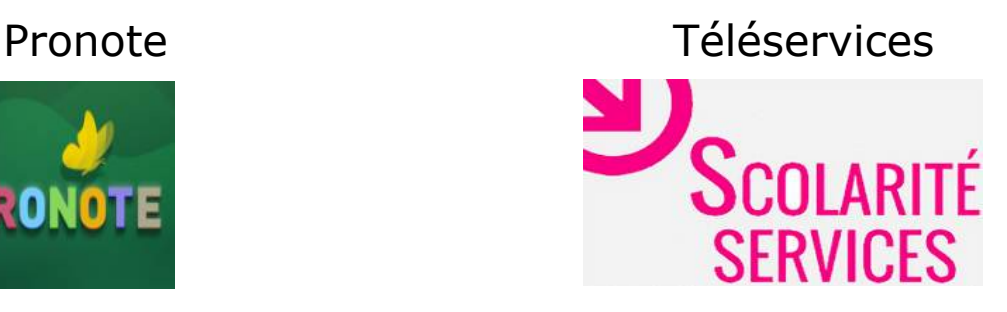

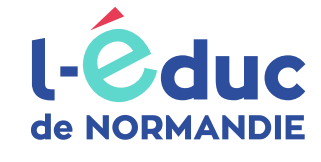

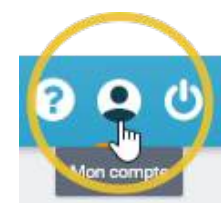